#### **REPUBLIK INDONESIA KEMENTERIAN HUKUM DAN HAK ASASI MANUSIA**

# **SURAT PENCATATAN CIPTAAN**

Dalam rangka pelindungan ciptaan di bidang ilmu pengetahuan, seni dan sastra berdasarkan Undang-Undang Nomor 28 Tahun 2014 tentang Hak Cipta, dengan ini menerangkan:

Nomor dan tanggal permohonan : EC00202253251, 12 Agustus 2022

#### **Pencipta**

Kewarganegaraan | / / / / / / / / / / / indonesia

**Pemegang Hak Cipta**

Kewarganegaraan Subsetting The Indonesia

Tanggal dan tempat diumumkan untuk pertama kali di wilayah Indonesia atau di luar wilayah Indonesia

Nomor pencatatan (2000) 12000368984

Nama : **Rini Diah Puspitasari, Dr. Widya Hary Cahyati,S.KM, M.Kes dkk**

Alamat / Asrama Eks Brigif V/E5, Kel.Srondol Kulon, Kec.Banyumanik, Semarang, JAWA TENGAH, 50263

#### Nama : **Sentra KI LPPM UNNES**

Alamat /// /// /// /// /// Gedung Prof. Dr. Retno Sriningsih Satmoko, Penelitian Dan Pengabdian Masyarakat, Kampus Sekaran, Gunungpati, Semarang, JAWA TENGAH, 50229

- Jenis Ciptaan : **Program Komputer**
- Judul Ciptaan : **Intervensi Aplikasi Lemper Smg Terhadap Sikap Dan Perilaku Jumantik Rumah Dalam Gerakan Satu Rumah Satu Jumantik**
	- : 9 September 2021, di Semarang
- Jangka waktu pelindungan : Berlaku selama 50 (lima puluh) tahun sejak Ciptaan tersebut pertama kali dilakukan Pengumuman.
	-

adalah benar berdasarkan keterangan yang diberikan oleh Pemohon. Surat Pencatatan Hak Cipta atau produk Hak terkait ini sesuai dengan Pasal 72 Undang-Undang Nomor 28 Tahun 2014 tentang Hak Cipta.

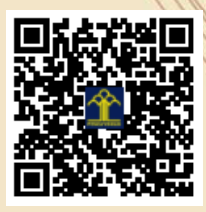

a.n Menteri Hukum dan Hak Asasi Manusia Direktur Jenderal Kekayaan Intelektual u.b. Direktur Hak Cipta dan Desain Industri

Anggoro Dasananto NIP.196412081991031002

 $\Lambda$ 

Disclaimer:

Dalam hal pemohon memberikan keterangan tidak sesuai dengan surat pernyataan, Menteri berwenang untuk mencabut surat pencatatan permohonan.

#### **LAMPIRAN PENCIPTA**

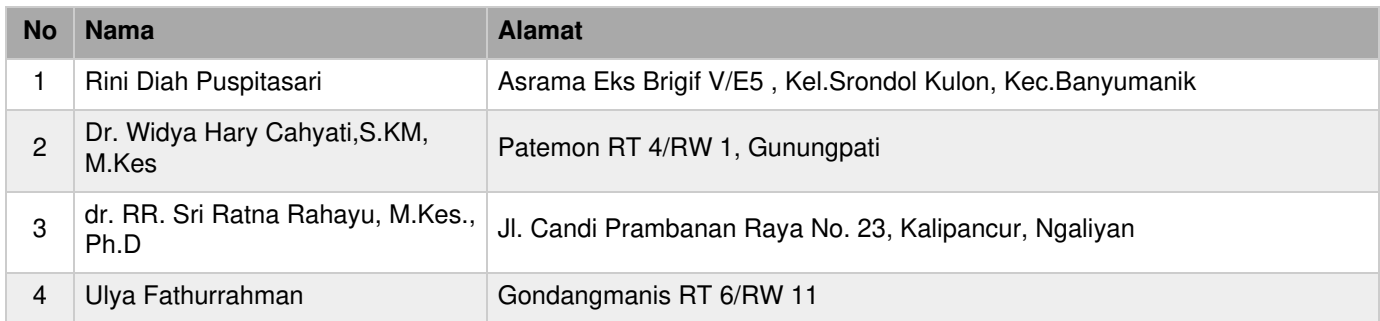

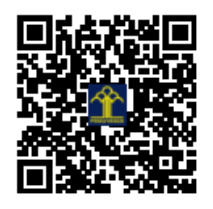

# **PANDUAN PENGGUNAAN APLIKASI**

# **"LEMPER SMG"**

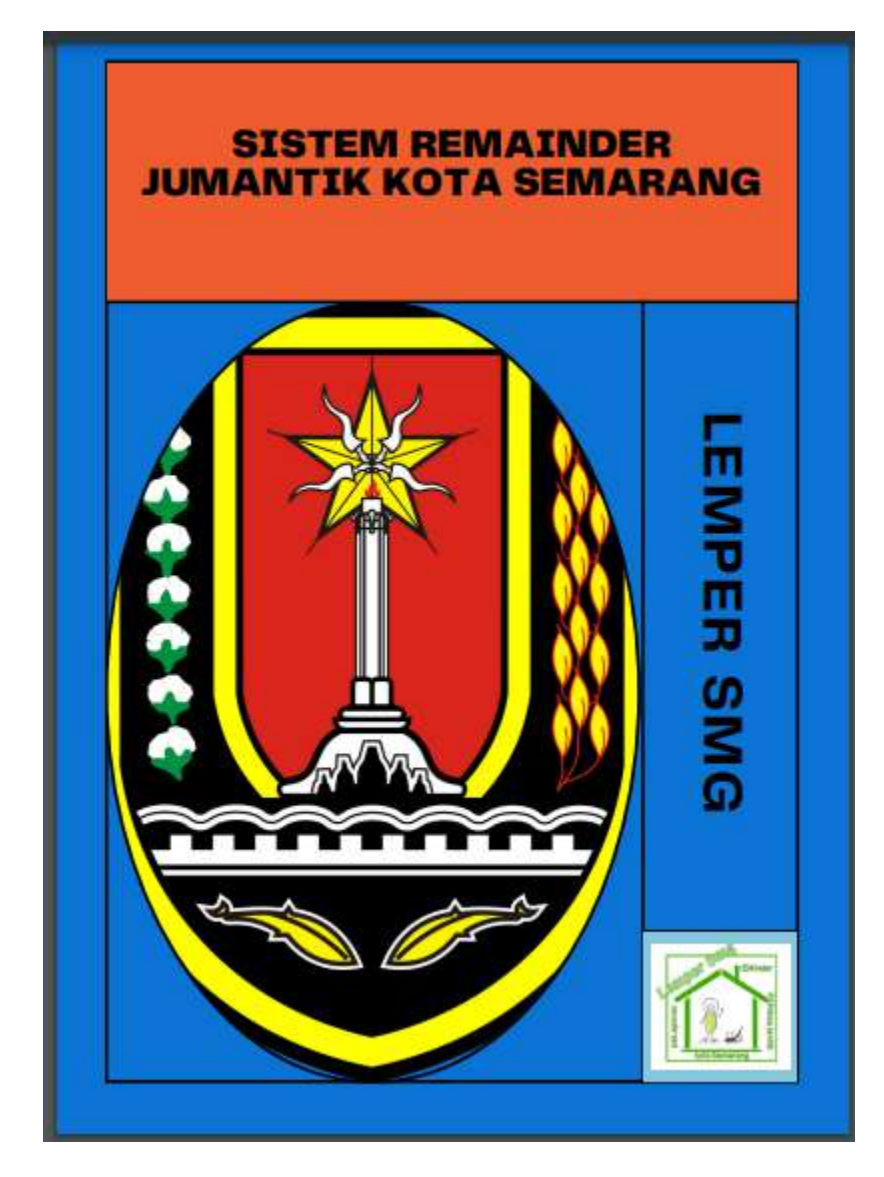

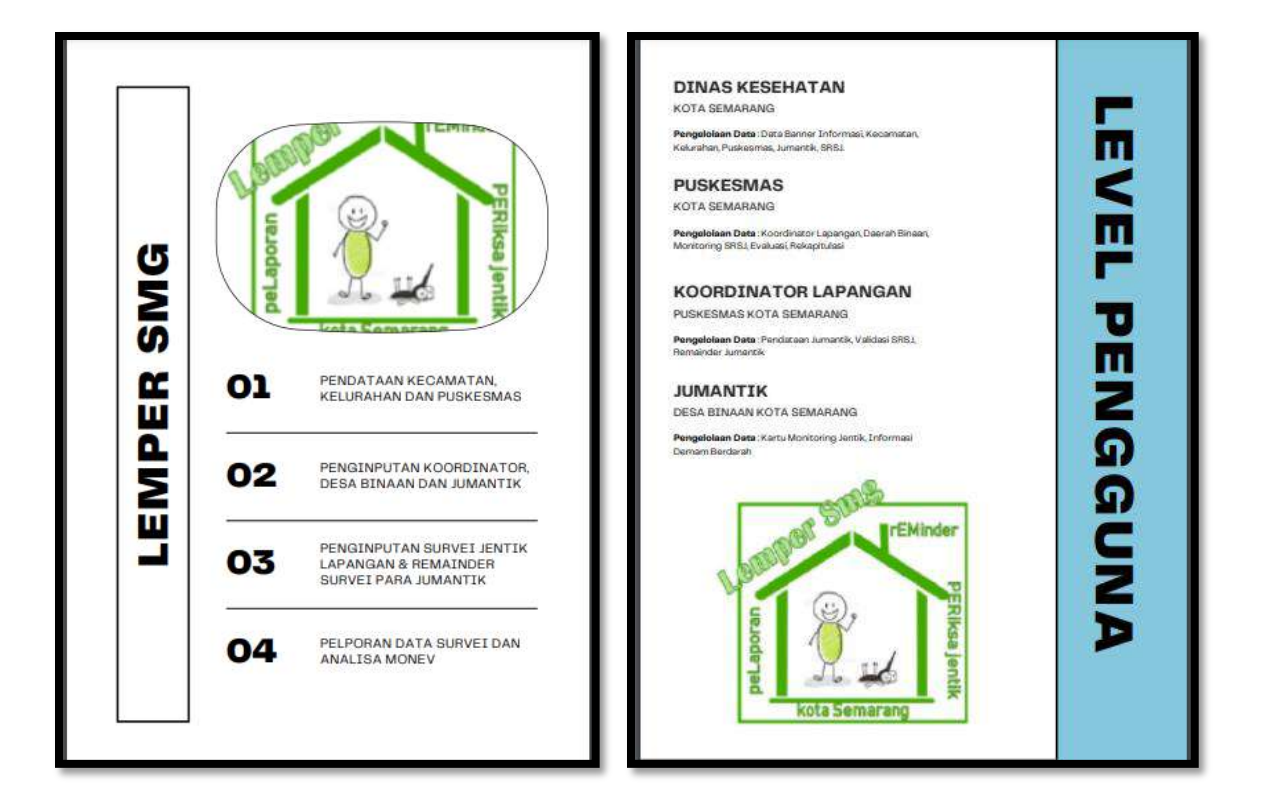

# **A. Menu DKK**

Menu DKK terdiri atas tampilan awal, Master data, Laporan dan akun

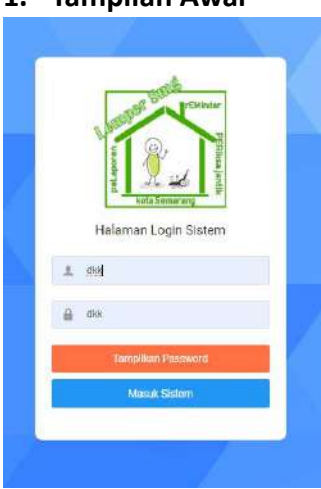

# **1. Tampilan Awal**

Tampilan awal terdiri atas username dan password pengguna, dimana password bisa ditampilkan sebagai reminder saat akan login.

# **2. Master data**

Master data terdiri dari Data Baner, Data Kecamatan, Data Puskesmas dan Data Kelurahan

 $\checkmark$  DATA BANER ibung. Virud Dengue ditularkan melalu<br>berwarna belang hitam dan putih) bawah kulit, selaput hidung dan lamb **DIARE DEMAN**<br>TINGG **MUNTAH SAKIT**<br>PERUT

Data Baner berisi data Edukasi mengenai Demam berdarah (Gejala, Pertolongan pertama, pencegahan) dan mengenai GSRSJ (Gerakan Satu Rumah Satu Jumantik) Data Baner ini juga ada di setiap level akun pengguna.

 $\checkmark$  DATA KECAMATAN

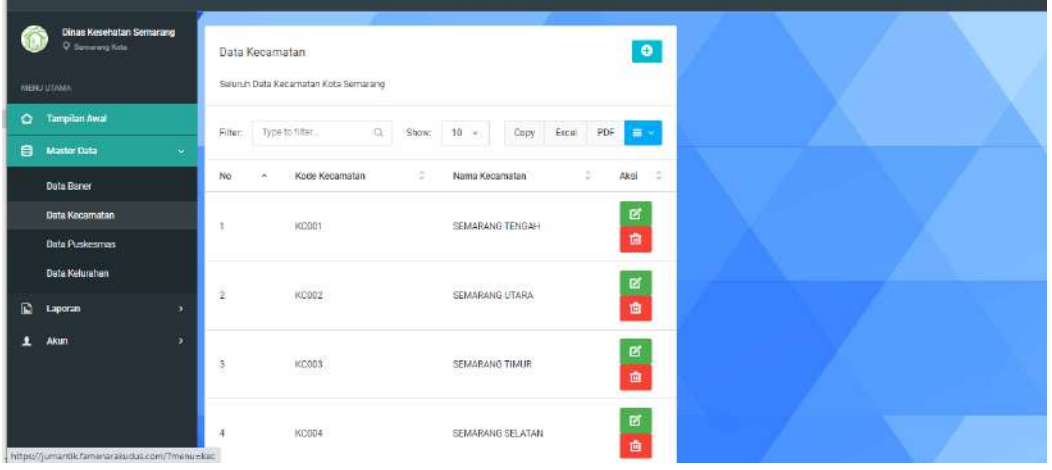

Data kecamatan berisi nama-nama kecamatan di Kota Semarang, data ini harus terisi terlebih dahulu pada level DKK sebelum pengisian level pengguna dibawahnya.

#### $\checkmark$  DATA PUSKESMAS

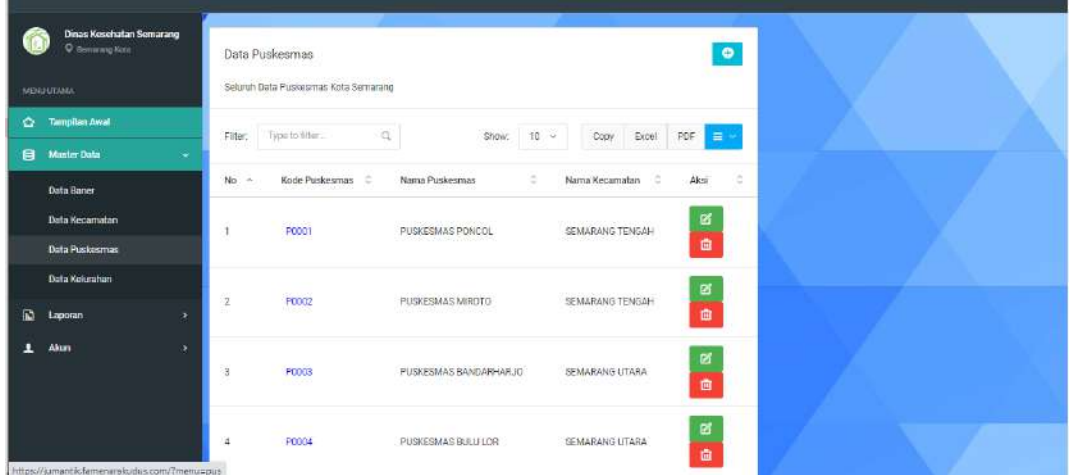

Data Puskesmas berisi nama-nama Puskesmas di Kota Semarang, data ini harus terisi terlebih dahulu pada level DKK sebelum pengisian level pengguna dibawahnya

 $\checkmark$  DATA KELURAHAN

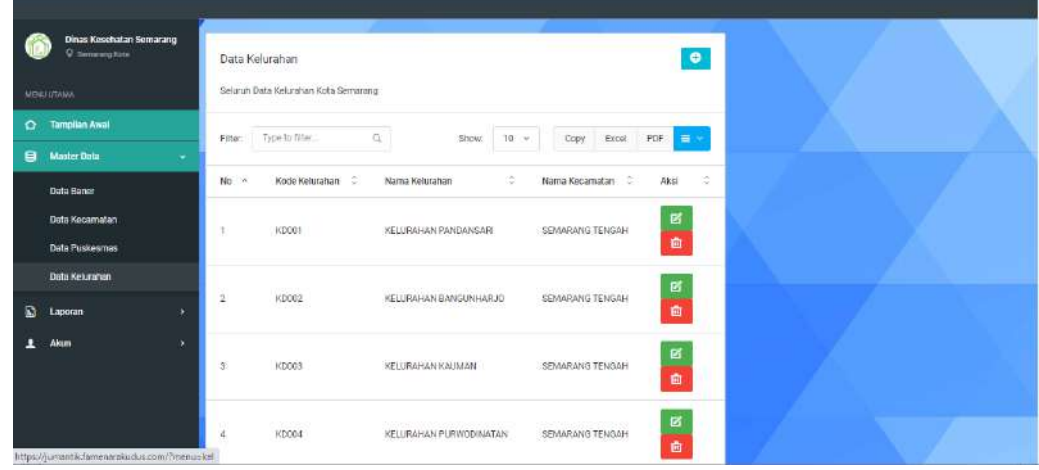

Data Kelurahan berisi nama-nama kelurahan di Kota Semarang, data ini harus terisi terlebih dahulu pada level DKK sebelum pengisian level pengguna dibawahnya.

#### **3. Laporan**

Menu laporan pada level pengguna DKK terdiri dari menu Jumantik dan Rekapitulasi SRSJ

#### ✓ **Menu Jumantik**

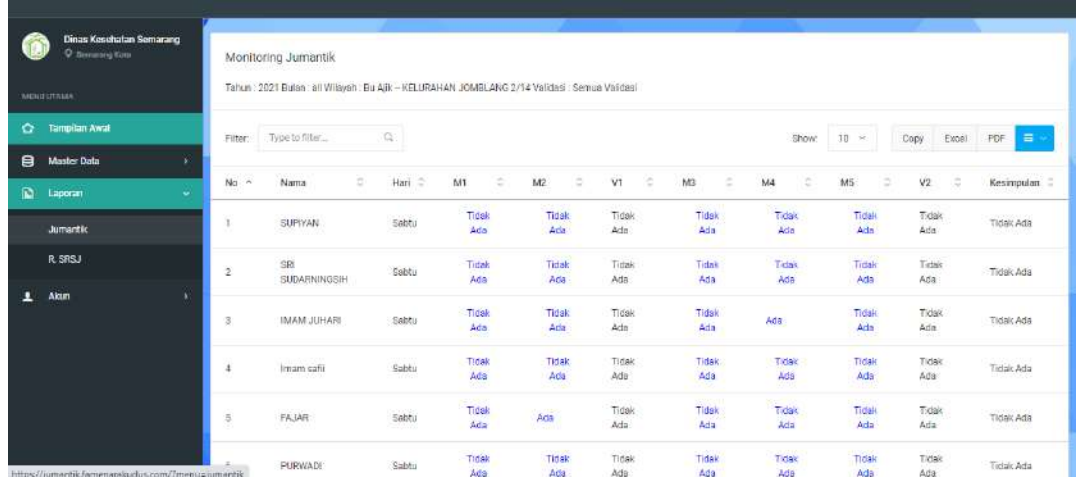

Menu Jumantik berisi hasil monitoring dari level pengguna jumantik rumah yang telah di validasi oleh koordinator jumantik

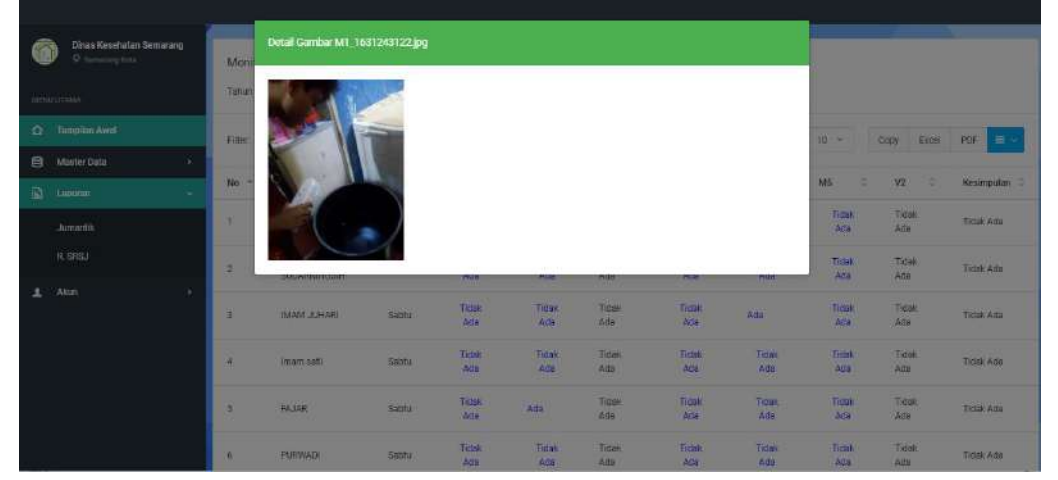

Pada menu jumantik ini level pengguna DKK juga bisa melihat dokumentasi pemeriksaan jentik oleh level pengguna Jumantik rumah dengan cara klik hasil jentik mingguan.

# ✓ **Menu Rekap SRSJ**

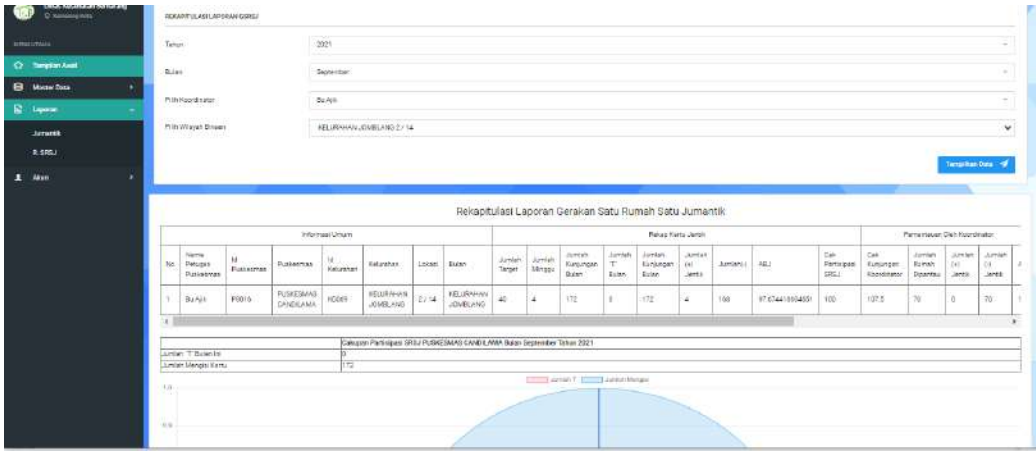

Pada menu ini level pengguna DKK bisa melihat Cakupan Partisipasi Masyarakat terhadap GSRSJ dalam bentuk grafik. Cakupan partisipasi masyarakat dilihat dari Jumlah kartu terisi, ABJ (Angka Bebas Jentik) baik dari jumantik rumah, hasil monev koordinator maupun hasil monev puskesmas, dan jumlah kunjungan sesuai target.

Cara penggunaan :

- ➢ Klik Laporan
- ➢ Klik Rekap SRSJ , isikan tahun, bulan, Nama Koordinator, dan wilayah binaan
- ➢ Klik Tampilkan data

# **4. Akun**

Menu akun terdiri atas setting profil dan log out, setting profil digunakan untuk mengganti username/password baru

# **B. Menu Puskesmas**

Menu Puskesmas terdiri dari tampilan awal, master data, Laporan dan Akun

### **1. Tampilan awal**

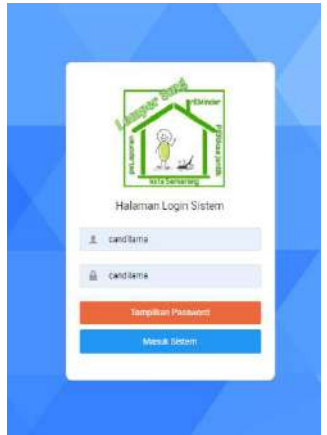

Tampilan awal terdiri atas username dan password pengguna, dimana password bisa ditampilkan sebagai reminder saat akan login.

#### **2. Master data**

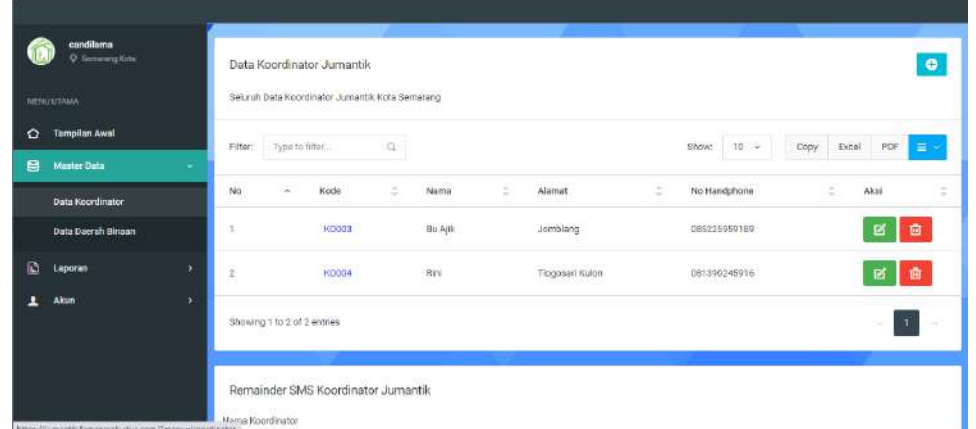

Master data terdiri atas (Data koordinator dan Data Daerah binaan) Pengisian data koordinator dengan cara :

- $\triangleright$  Klik Data koordinator, pilih tanda  $\blacksquare$  dan isikan semua data termasuk username dan password dari koordinator, username adalah no telepon koordinator sedangkan password nya JUMANTIK, klik simpan
- $\triangleright$  Klik Data Daerah Binaan, pilih tanda dan isikan semua data wilayah binaan, klik simpan

Menu ini juga digunakan untuk reminder dari puskesmas kepada koordinator jumantik, dengan cara :

- ➢ Klik data koordinator,pada menu reminder diisikan nama koordinator dan pilih hari untuk reminder
- ➢ Klik kirim Sms, maka sms reminder untuk pemeriksaan jentik akan terkirim sesuai pilihan

#### **3. Menu Laporan**

Menu Laporan terdiri atas (Evaluasi dan Rekapitulasi)

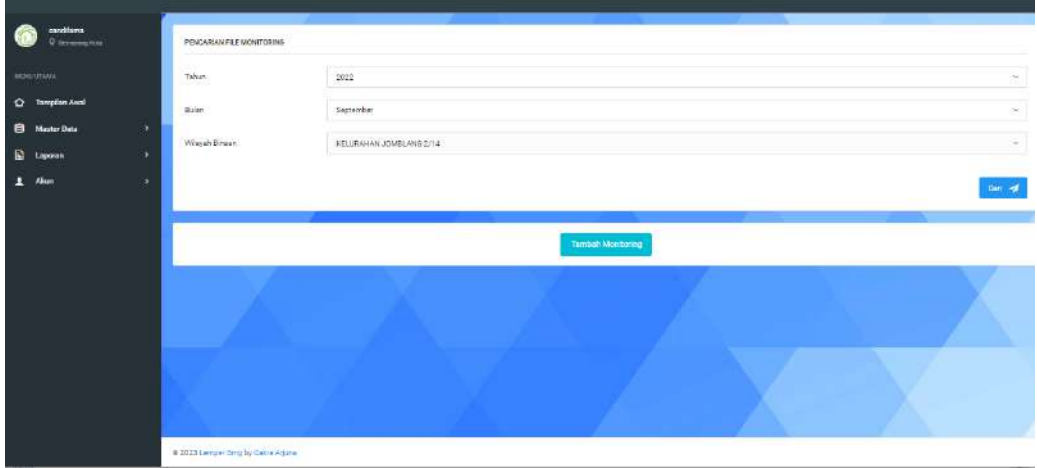

Menu Laporan evaluasi untuk pengisian monitoring puskesmas kepada wilayah binaan SRSJ (Satu Rumah Satu Jumantik) , pada menu ini juga bisa export data menjadi laporan excel

Cara penggunaan :

- $\triangleright$  Klik laporan, pilih laporan evaluasi
- $\triangleright$  Isikan file monitoring dengan cara klik tambah monitoring
- ➢ Kemudian isikan mulai dari tahun, bulan dan wilayah binaan yang akan di monitor lalu klik cari , akan muncul 3 menu Monev 1, Monev 2 dan Export excel

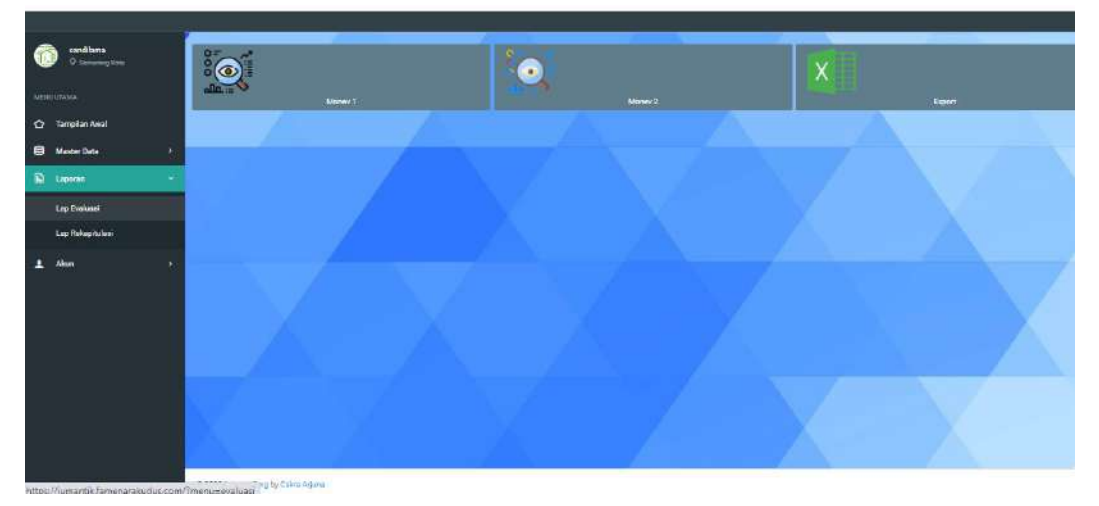

Cara Pengisian Monev :

- ➢ Klik Monev 1/Monev 2
- $\triangleright$  Klik tanda  $\blacksquare$  isikan pilih nama responden, pilih kondisi kartu dan penilaian jentik,apakah ada/tidak ada jentik pada rumah responden yang diperiksa

#### **4. Menu Akun**

Menu akun terdiri atas setting profil dan log out, setting profil digunakan untuk mengganti username/password baru

# **C. Menu Koordinator Jumantik**

Menu koordinator jumantik terdiri dari tampilan awal, master data dan Akun

**1. Tampilan awal**

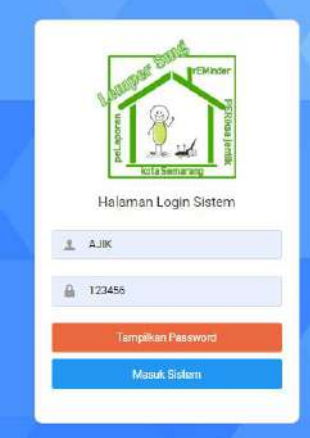

### **2. Master data**

Master data terdiri dari menu jumantik binaan, kartu SRSJ dan Reminder sms Jumantik

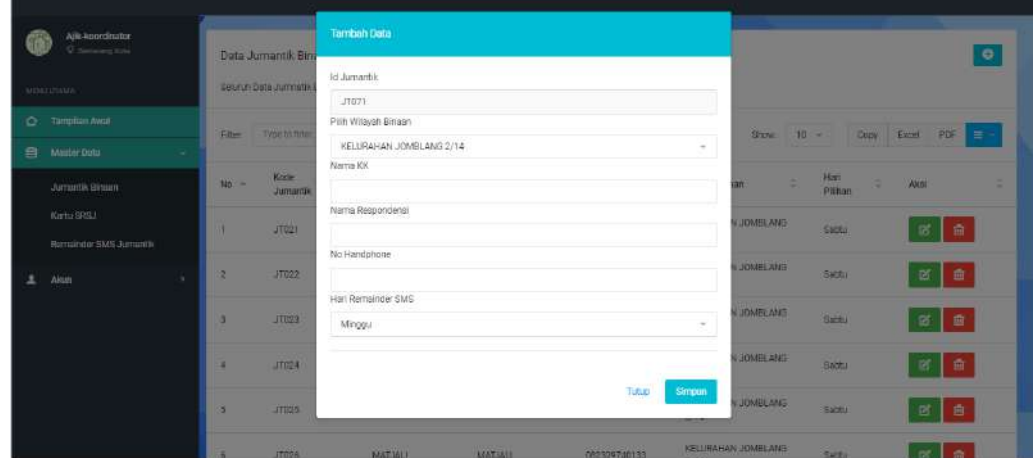

Cara pengisian menu jumantik binaan:

➢ Klik tambah data , isikan nama KK, nama jumantik rumah yang dipilih, no HP dan kesepakatan hari reminder, klik simpan

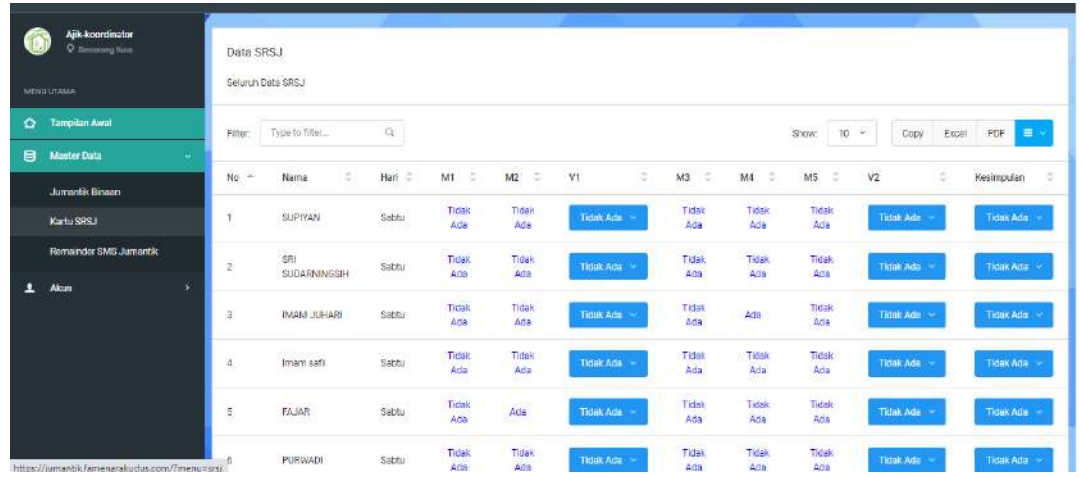

Cara pengisian menu Kartu SRSJ :

- $\triangleright$  Klik master data
- ➢ Klik kartu SRSJ
- ➢ Isikan tahun, bulan, wilayah binaan dan validasi mingguan (bisa pilih minggu keberapa/pilih semua data )
- ➢ Klik tampilkan data, maka akan tampil data jumantik rumah yang sudah mengisi pemeriksaan jentik dirumahnya masing-masing
- ➢ Klik V1/V2 untuk mengisikan hasil pemeriksaan jentik koordinator dengan isian ada/tidak ada jentik

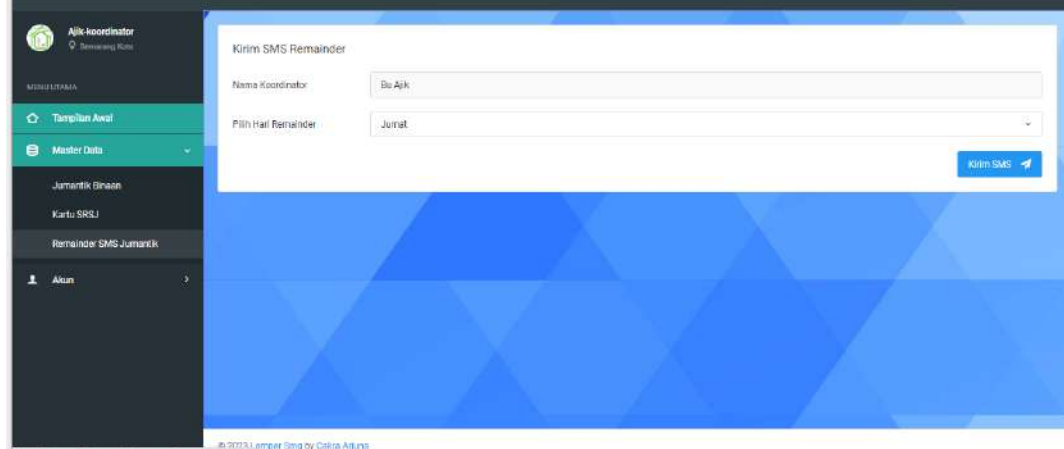

Cara pengisian menu reminder sms jumantik

- ➢ Klik Master data
- $\triangleright$  Klik Remainder sms jumantik, isikan pilih hari remainder
- ➢ Klik kirim sms, maka sms/chat WA akan terkirim dari koordinator kepada jumantik rumah

## **3. Akun**

Menu akun terdiri atas setting profil dan log out, setting profil digunakan untuk mengganti username/password baru

# **D. Menu Jumantik rumah**

Menu Jumantik rumah terdiri dari tampilan awal, master data dan Akun

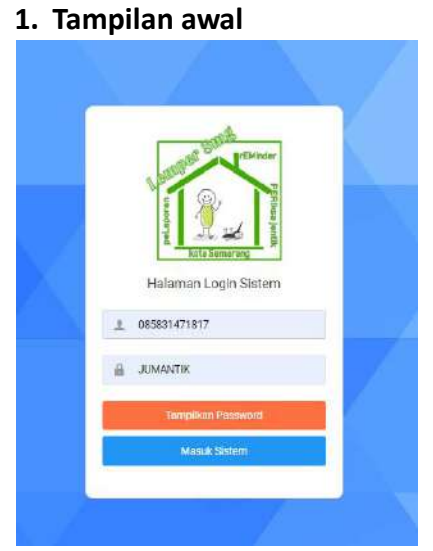

Tampilan awal terdiri atas username dan password pengguna, dimana password bisa ditampilkan sebagai reminder saat akan login.

# **2. Master Data**

Menu master data terdiri dari menu kartu SRSJ

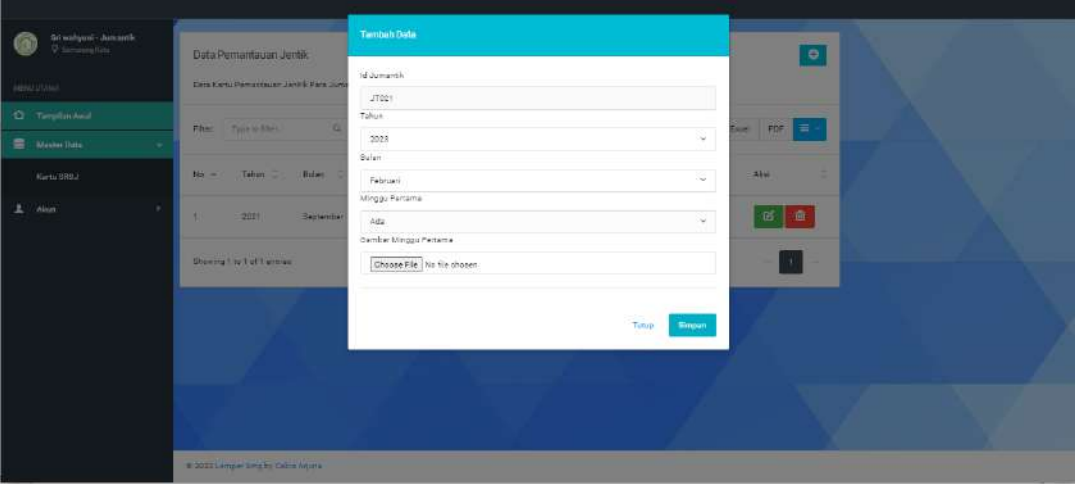

Cara Pengisian :

- $\triangleright$  Klik tanda  $\blacksquare$  isikan pilih tahun, bulan pengisian dan isikan data pemeriksaan jentik pada setiap minggunya
- $\triangleright$  Klik Choose File untuk upload foto saat pemantauan jentik, kemudian klik simpan
- ➢ Menu Cek digunakan untuk melihat validasi dari koordinator jumantik

Catatan: Foto wajib di upload untuk minggu pertama supaya data bisa tersimpan

# **3. Akun**

Menu akun terdiri atas setting profil dan log out, setting profil digunakan untuk mengganti username/password baru